# **PC** version

# ECG device L12: Manual

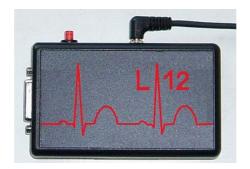

No copyright

MCT Ganseman Steenweg 278 9470 Denderleeuw Belgium

email: info@ganseman.com web: http://www.ganseman.com

# **Contents**

| 1 Technical specifications                                                              | p 4          |
|-----------------------------------------------------------------------------------------|--------------|
| 2 Installation<br>2.1 Software<br>2.2 Hardware                                          | р6           |
| 3 Main menu                                                                             | p 8          |
| 4 Setup                                                                                 | p 10         |
| Do the setup for the first recording.                                                   |              |
| 5 Ecg recording Enter patient data Hints for a quality record Placing of the electrodes | p 12         |
| 6 View                                                                                  | p 15         |
| 7 Reference points                                                                      | p 19         |
| 8 Protocol                                                                              | p 21         |
| Motivation<br>Rhythm                                                                    | p 23<br>p 24 |
| 9 PDF output                                                                            | p 25         |
| 10 Print on A4 paper                                                                    | p 26         |
| 11 Image output                                                                         | p 26         |
| 12 FAQ                                                                                  | p 32         |

#### Introduction

Using personal computers for registration and storage of medical signals like ECG gives enormous advantages :

- . Heavy duty, no mechanical parts inside.
- . Very easy to use.
- . Build-in database.
- . The PC filters and adjusts the signals .
- . High quality A4 output from trace and protocol, on various printers.
- . PDF output, protected by a password.
- . Possibility to send a trace with email.
- . Saving and loading the signal.
- . Automatic protocol.
- . Comparator engine,
- protocol by means of comparing to previous recorded traces.
- . Build-in library of pathological traces.
- . Vector cardiograph
- . Possibility to add your personal conclusion.
- . Long term recording is possible with signal averaging.
- . Software for Windows 9x, mi, NT, 2000, XP, Vista, 7 and 8.
- . 32 and 64 bits software
- . Integration with other software is possible.

We sincerely hope that you will enjoy working with our ECG device L12!

# 1- Technical specifications

## 1.1 Minimal Configuration

Your PC has to be equipped with Windows XP, Vista,7 or 8.

32 bits and 64 bits are both ok.

Processor speed has to be greater than 1200 MHz and have 1GB RAM. For the connection with the device a free USB connection is necessary.

#### 2.1 Characteristics

The external dimensions of the ecg apparatus L12 are only 110\*66\*28mm. On the outside of the device you can see:

- Connector 15 pins female for connection with the patient cable.
- Illuminated on-off switch.
- Connexion to an usb port of the pc.

#### **Accessories**

- . Patient cable with ten leads.
- . Electrodes for ECG recording .
- . Software on CD-ROM.
- . Printed manual.

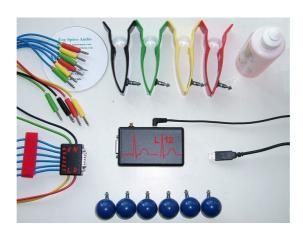

## **Transport and Storage**

The device has to be transported and stored under the following conditions:

- . Temperature: -10. tot +60 degrees Celsius.
- . Humidity: 20% tot 90%.
- . Air Pressure : until 8000m height
- . It is forbidden to use the device in the presence of explosive or corrosive gasses.

#### **Technical information and security**

- . The apparatus is **CE and EMC** certificated.
- . Floating patient circuit, isolation barrier between the patient and the PC of more than 10.000 Volt.
- . Patient leakage current less then 10 micro ampere, less than 50 micro ampere under single fault condition.
- . Input resistance more than 50 mega ohm.
- . Frequency response: 0.05 Hertz at 105 Hertz -3 dB
- . Time constant more then 3.2 seconds.
- . 12 bits vertical resolution.
- . Sampling rate: 600 samples / second.
- . Power consumption is only 28 ma.

The device must not be used in direct cordial contact e.g. when a cardiac operation is being performed.

The apparatus is not internally protected against de-fibrillation. If necessary we can provide a patient cable with build in protection against de-fibrillation.

## Safety precautions

The device has been certificated with the CE label. Your PC must also have a CE certification. The computer and other grounded electric devices have to be place at least 1.5 m from the patient. The doctor may not touch PC and patient at the same moment.

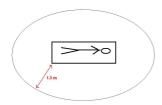

Safety distance between patient and PC

#### **User requirements:**

A minimal knowledge of the Ecg signal, PC and Windows is already a good starting point.

## 2 Installation

#### 2.1 Software installation

The software is delivered on a CD-ROM. Installation works for **32 bits** and **64 bits** and even for a Mac with PC emulation.

After insertion of the CD allow 'Install' to execute and select 'English'.

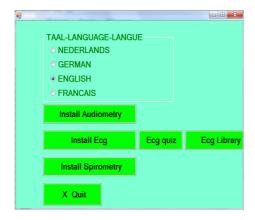

The proposed installation directory is C:\EcgF12. It is possible to install in another directory with 'Browse'. Then click always 'Next' for installation.

The pathological ECG traces are installed in C:\Ecgbibnew.

The configuration is in C:\EcgF12\EcgConfig.xml.

The configuration of the protocol in C:\EcgF12\EcgProtocol.xml.

If the automatic installation seems to stop on finishing, wait a few seconds and don't worry: the software will have been installed properly.

Keep the CDROM as backup in a safe place.

The software and the library of pathological Ecg traces can be distributed freely. Visit from time to time http://www.ganseman.com to download the most recent version

#### Launch the software

By means of Start – EcgF12\Ecg.exe From Windows explorer C:\EcgF12\Ecg.exe. Copy a short cut to a desktop location.

#### Delete the software

By means of Start-EcgF12-Uninstall it is possible to uninstall the software. It is not necessary to uninstall the program for installation of a newer version Backup en C:\EcgF12 C:\Ecgbibnew on a regular basis.

## 2.2 Hardware installation

On the picture you see an example for storage of the patient cable. The patient cable is always ready for use and never makes knot. Leave the electrodes on the patient cable.

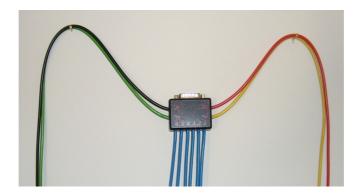

# Installation connection to USB (USB-serial converter)

The ecg software has to be installed first!

It's not necessary to turn off the PC. One connection with an USB port is necessary. Plug the converter in a free USB port and wait a few moments.

Windows will give a message when the installation is ready.

The software for the communication with USB will be installed automatically.

Do not interrupt the automatic installation.

Afterwards the user has to select the right comport number, that Windows assigned to the usb-Serial converter. See Setup section.

With Start – Configuration - System - Hardware – Ports the comport number becomes visible.

# 3 Main menu

After launching C:\EcgF12\Ecg.exe the main menu appears:

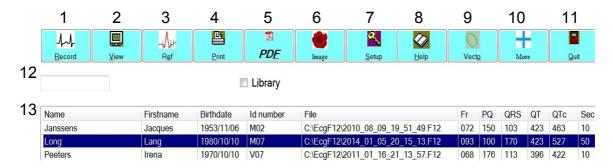

Most option are easy to understand.

New record. (1)

View of trace and protocol.(2)

Reference points.(3)

Print (4)

PDF (5)

Image (6)

Setup. (7) Do this once before first recording!

Help. (8)

Vectocardiography (9)

More (10) other options.

Quit (11)

Select 'Library' to view the traces in the library.

Grid (13) containing from left to right

- Name
- First name
- Date of birth. Birth year comes first so that the patients can be ranged by their age
- ID number
- Path name and file name
- Frequency
- PQ time
- QRS time
- QT time
- QTc time
- Sec : time in seconds of a recording. For ecg this is 10. For longtime recordings, a multiple of 10.

#### Important remark

All data in the grid can be sorted by simply clicking above them.

The first click sorts the data ascending. Clicking once more sorts them descending. When the same patient has several recordings and the user clicks on 'File' the recordings become sorted by the time of the recording.

#### Select a patient

Just under the icons is an edit box. (12)

It serves to search a patient by means of his name or part of it.

Click in the box and enter at least three letters of the name ( or first name or birth year or ld ).

Press enter and the up or down arrow keys until the cursor is positioned on the right patient and record. Pressing enter once more shows the trace.

Also by double clicking on a selected ECG or the 'View' icon above, you can display it.

#### Delete a selected trace.

Press the 'Del' key.

Attention: Deleted is deleted!

#### Short cut menu.

By pressing the **right mouse button** on the grid you can select also the most important actions:

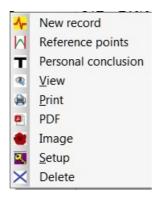

## Remark for users of a previous version:

When some traces with the old \*.ecg format are present in the selected directory, a menu item 'Convert' becomes visible in the "More" sub menu.

A click on 'Convert' converts the old \*.ecg traces to the new \*.F12 format.

# 4 - Setup

Before starting a new record, execute 'Setup' . You see the following screen.

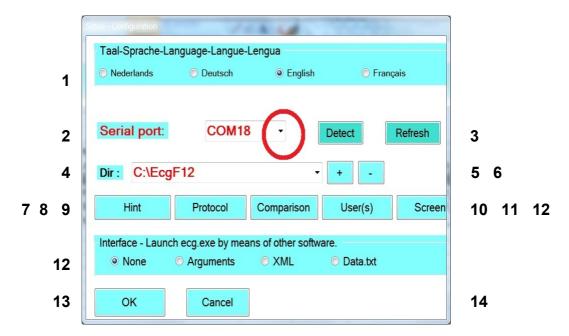

Please select the correct options

#### Language (1).

#### Serial port - Comport (2) !

To select the free serial port to which your apparatus is connected. Connect the USB-serial converter to the PC and turn the ecg apparatus **on.**Wait until Windows has finished the installation of the usb-serial drivers.

You find the correct number if you click **twice** on the down-arrow, with and without the USB converter connected to the PC.

"Detect" (3) selects also the right number if the drivers are installed and apparatus is "On".

"Refresh" (3) adds a newly installed comportnumber to the list without leaving setup.

Without selection of the right comport number, recording is not possible! If recording works properly, then don't change this setting, except if you have moved to another PC. If you select the wrong port, recording will not be possible. However this cannot damage your apparatus or PC.

## Dir. (4)

Work directory. This directory may differ from the installation directory. It is the directory where the program operates, stores and retreives recordings. A shared directory on a server is also possible like e.g. //Servername/Ecg2013 (/instead of \ !)

At right a drop down-arrow and two buttons are visible.

With the '+' (5) button the user can add up to 12 directories to a list.

With the '-'(6) button the user can delete a directory from the list. The directory itself is not removed from the hard disk.

With the drop down-arrow switching between the different directories of the list is easy.

#### Setup – hints (7) Setup – Protocol (8) and Setup comparator (9)

Those three items are not intended for the beginning user.

An explication of them is located in the file Addenda\_EN\_Ecg.pdf.

**Addenda\_EN\_Ecg.pdf** is located on our site – software and in the CD-Rom in directory \Manual\English Ecg.

## Setup – users (10)

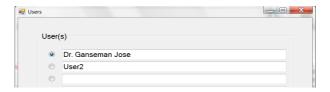

#### Multi user

Up to ten different users can added.

When the ecg program is launched, the user has to click on his name.

Afterwards, when a new recording has been done, this name will be printed together with the record. Also the other users can see who performed a particular ecg.

#### Solo user

Replace only the first line by your name.

Leave 'User2' in place: the screen for selection of the user will not be shown when the ecg program is launched.

# Setup - Screen (11)

Different PC's can have different screen resolutions.

When the grid on the screen is not a square but rather rectangular, it can be adjusted with this option. Adjust first the separation between trace and protocol.

# Setup – Interface (12)

**None** means that the software is launched standalone.

The other three possibilities are for users that launch the ecg program from other software, so that there is no need to enter the name, firstname and birthdate in the ecg program again.

The file \Addenda\_EN\_Ecg.pdf contains the explication about integration.

# Setup - Ok (13) or Setup - Cancel (14)

Quits the setup with or without saving of the settings in \EcgConfig.xml.

# 5 - Recording

Put the patient on a comfortable examination table. Apply gel or cream on the electrodes. Turn the apparatus ON. The LED must glow GREEN.

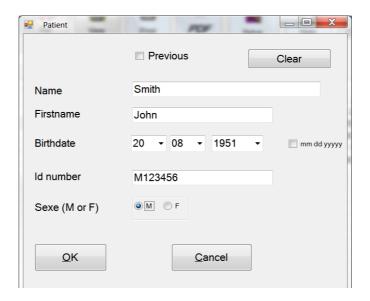

Enter name, first name, birth date and ID number.

M (male) or F (female)

A four digit birth year is mandatory: it's possible to sort patients by age.

#### **Previous:**

Enters the data of the previous patient.

Is handy for successive recordings on the same patient.

#### Clear:

Clears all the data.

Verify that the patient cable is attached properly, that the ecg apparatus is ON and the correct comportnumber in the setup is still selected. Click then on OK.

# Ecg recording of 10 sec.

Ecg (button **B**) is selected by default.

A small part of the ECG is displayed on screen at left.

Wait until lead I,II and the 6 precordial leads are stable.

If a pre cordial lead is missing, attach the electrode again.

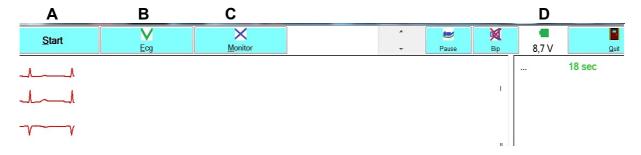

Click then button **A – Start** and the recording will be finished after 10 seconds.

Keep an eye on the average tension of the batteries in **D**.

# Monitoring – long time recordings.

Click button **C** "Monitor" to activate the monitoring. Some extra options become visible.

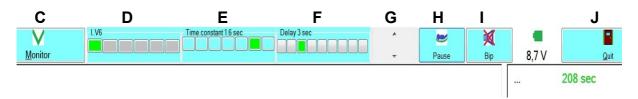

Selection of the leads that will be displayed is possible (**D**).

With (E) a shorter time constant then 3.2 seconds is possible.

The shorter the timeconstant, the quicker the signal returns to the baseline...

Selection of a shorter timeconstant then 3.2 seconds permits even stress test, cfr file Addenda\_EnEcg.pdf

**F** becomes only visible when a shorter time constant then 3.2 seconds is selected. The recording is then displayed not only real time but also with the selected time constant and delay.

G adjusts amplitude of signals

**H** pause permits reattachment of an electrode.

I Bip on or off

At right of the screen, the average signals, cardiac frequency and elapsed time in seconds are displayed.

Button (J) quits long time recording.

## Making a test record is always possible without patient!

Flat and disturbed horizontal lines are recorded. But, if the signal is recorded in exactly 10 seconds, the apparatus will work fine with a patient.

## Quality losing after some time of using the ECG apparatus:

Oxidation of the electrodes and connectors. Clean them after each recording.

## Important:

Don't forget to **turn off** your apparatus after a recording.

## Some hints for a quality recording

- . Move the examination table as far as possible away from electromagnetic disturbances like your PC, electric leads, TL lights.
- . Keep the examination room warm.
- . Make sure the examination table is comfortable and large enough.
- . Be calm and relax the patient. Stay also calm yourself.
  - Nervous doctors make bad recordings.
- . If the patient his upper arms are small enough, put the electrodes clamps there.
- . Dress the patient cable along his body.
- . Use conductive gel or spray.
- . Remove some hair from the chest if necessary.
- . Feel for fastening the screws of the pre cordial electrodes.
- . After putting the F12 ON and applying the cable, it takes about one minute to stabilize the resistance between electrodes and skin surface.
- . Ask the patient not to speak during recording.
- . Don't forget to clean your electrodes after each recording.

#### Location of the electrodes

Red right upper arm
Yellow left upper arm
Green left leg
Black right leg
V1 fourth intercostal space right
V2 fourth intercostal space left
V3 between V2 and V4
V4 middle clavicle line

We use for the pre cordial leads red, yellow and green( like the peripheral leads).

V1 and V4:red.

V2 and V5: yellow,

V5 first axillary line V6 middle axillary line

V3 and V6 green.

# 6 View trace and protocol.

Menu of the view screen - left part.

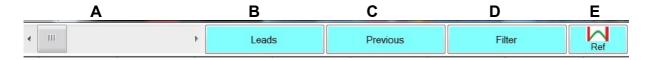

- A Positioning on long or short time recordings. The position is displayed in the title bar.
- B Leads shows a submenu

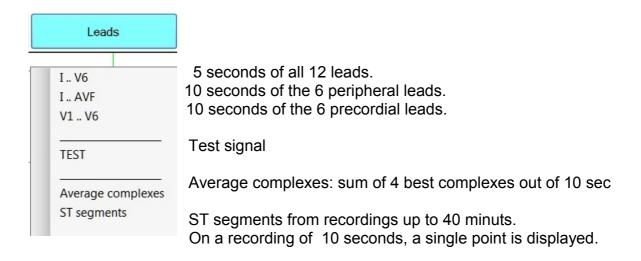

- **C** Previous : the actual and the previous Ecg are displayed together.
- **D** Filter: 4 possibilities. Off 0.005 105 Hertz -3dB SRL

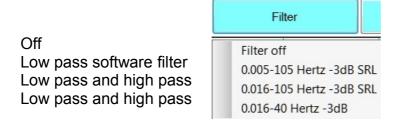

The selected filter is displayed *left below* of the screen. Only the 0.016 – 40 Hertz -3dB filter gives some attenuation of the QRS complexes.

More explication about the filters is in the file \Addenda\_EN\_Ecg.pdf

**E** Reference point – see next chapter.

## Menu of the view screen - right part.

Move the separation line (\*) between signals and text with the left mousebutton, so that the text at right is all readable.

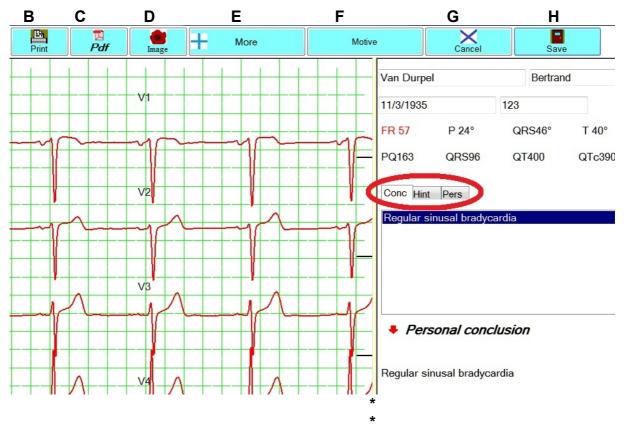

**B** printing on A4 paper, **C** generates a Pdf file and **D** generates an image file. All three **B**, **C** and **D** make output of trace and protocol on A4 paper possible.

## Left on the screen the 12 leads are displayed on start up:

Five seconds of every lead are displayed. *Pressing left mouse button on a lead results in a detailed view of that lead. Pressing right mouse button brings you again to the twelve leads view.* 

On the right are also displayed Name, firstname, birthdate and Idnumber When there is an error on these data, secondary changes are possible.

The important button **F Motive** is only visible when the tab **Conc** (conclusion) is selected. (red ellipsis above). The "Motive" button will give you the motivation why or why not a particular diagnosis is proposed.

The red arrow left from "**Personal conclusion**" will add a proposed conclusion or hint to your personal conclusions.

**"G"** Cancel and "**H"** Save will quit this screen without or with saving of changes to personal conclusions or personal data.

#### Button E "More" of the view menu.

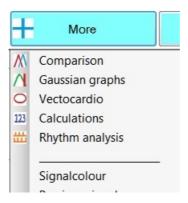

**Comparison** compares the actual recording to all recording in the library. The 10 most resembling one's are added to the tab in the red ellipsis below.

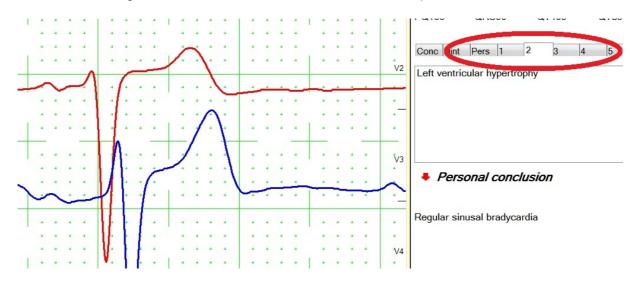

The red arrow left from 'Personal conclusion" makes adding of a conclusion to your personal conclusion possible.

Gaussian graphs: statistical analysis.

Vectocardiography

**Calculations** shows all the calculated values of PQRST in all leads.

**Rhythm** analysis

These are in depth explained in the file \Addenda\_EN\_Ecg.pdf

Other options of the button "More" are changes of colours of signal, grid and background.

**Option** "Extract" this is only visible on scrolling of a long time recording. By means of it, you can extract one ore more relevant 10 sec recordings. The original record occupies a lot of memory. ( 360kb / minute) It's possible to delete it after the extraction of a number of 10 sec recordings.

## **Hints**

Hints are suggestions of the PC. Everything that should be mentioned. Click on a hint: the corresponding lead is displayed at left. The concerned part is marked with an arrow.

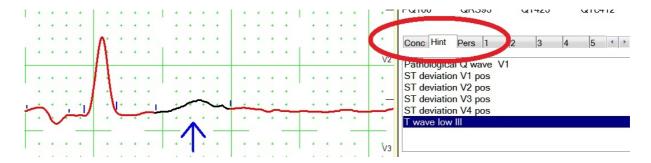

**Pers** contents of a file 'Personal.txt' .

This is an ASCII file that can be edited with a text writer to add your own desired personal conclusions in advance.

## Remark - Automatic frequency calculation.

Below left is also a vertical scrollbar. It is shown only when the **full 10 seconds** are displayed. Every QRS complex is marked with a blue thin line. ( and here also with a thicker blue line )

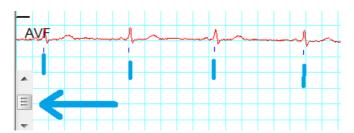

The frequency is only calculated exactly when every QRS complex is marked once. In exceptional case there will be to less or to much blue vertical lines. With the vertical scrollbar in the corner left below, it becomes possible to increase or decrease the blue lines, so that the calculation of the frequency will be ok. The advantage is that exact frequency determination is also possible on very high frequencies.

# 7 Reference points

Beginning and end of P wave (if present), QRS complex and T wave are the so called reference points.

The software tries to calculate those points correctly. Failure of automatic interpretation software is largely due to incorrect calculation of the reference points. All calculations in that case are wrong and the user does not even know why. Sometimes, this happens with our software too. However, in that case, manual placing of the reference points is possible.

If you agree with the automatic placing select then "Cancel", right above.

If you don't agree, changing of the reference points is easy:

- 1. If a **P** wave is present: no action on button **A** is necessary.
- 2. Selection of the leads for adjustment. A P-wave can be more apparent in V1. Mostly lead I and II are ok for adjustment and no action on buttons **C** is necessary.
- 3. With the scrollbar below of the screen, scrolling to another PQRST complex is possible.

Mostly 1. 2. and 3. require no user action.

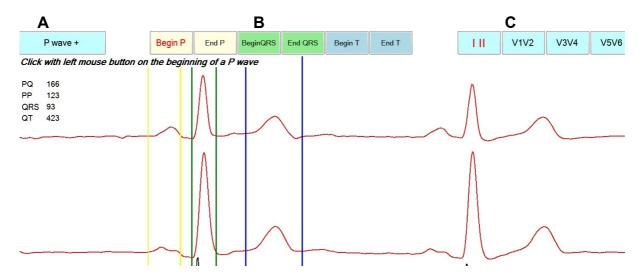

With the left mousebutton move in these order to the beginning and end of P wave, QRS complex and T wave and click once on them. Ready Select then right above "Quit"

If you made an error during adjustment, with the aid of button **B**, it's possible to replace a single point.

In case of a **retrograde P wave**, start as usual by indication of the beginning of the P wave. The PQ time will then be calculated negative.

## If no P wave is present, click once button A.

The placing of only 4 reference points is then necessary.

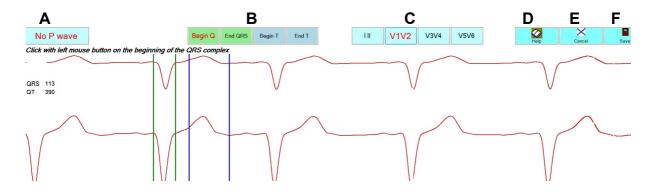

If you forget the explanation click button **D** "Help".

## Below of screen the "Differential curb" is displayed.

This signal is made from all 12 leads and has no drift.

Be aware however that rather the flanks then the beginning of an inclination should be used.

Left below, selection of a different time of differentiation is possible.

If you take a large time, eg 45 ms, then the borders of a non enlarged QRS complex fall together with the tops of the differential curve.

For a T wave, even 100 ms differential could be used the same way.

However, for the P wave, a large differential time is not useful. Only a small one like eg 15 ms is practical.

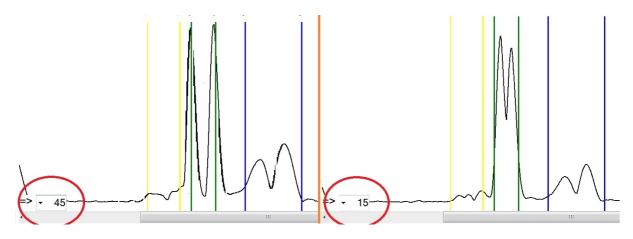

In the left trace a differential value of 45 msec is used.

Beginning and end of QRS complex coincidence with the peaks of QRS complex.

# 8 Protocol

#### Introduction

It is not easy to fix the individual variation of the ECG in standard formulas. This is certainly true for rhythmic disturbances. For fully understanding an automatic protocol it is necessary to have a basic knowledge of the signal. Only then will the automatic protocol help you to arrive at the right conclusion.

The main advantages of the PC assisted protocol are:

#### Reference points.

Example: a retrograde P wave. The eyes of the physician are better than the most sophisticated algorithm for seeing something that they want to see. The PC is better in calculating the correct distances.

**Precision** All distances are calculated with a precision up to 1 million.

#### **Hints**

Possible deviations are displayed in a hint list. Clicking on them shows the corresponding pathology on screen.

#### User

The list on possible conclusions is limited. The user can always agree or not before placing a conclusion in it's own protocol.

## **Comparator engine**

The PC gives the unique possibility to select the most resembling traces. The user can take over their protocol.

#### CONC: Possible conclusions of the PC.

In the multi view screen: Click the CONC tab.

The most important diagnosis dependent of the content of the file EcgProtocol.xml in the installation. A limited listing is for the moment :

- . Right auricular hypertrophy.
- . Left auricular hypertrophy.
- . Right ventricular hypertrophy.
- . Left ventricular hypertrophy.
- . Bundle Branch Block :
- . Incomplete right bundle branch block.
- . Complete right bundle branch block.
- . Complete left bundle branch block.
- . Left anterior hemi block.
- . Pre excitation:
- . WPW type I
- . WPW type II

- . Anterior infarction: Pathological Q waves in 2 precordial leads.
- . Lateral infarction: Pathological Q waves in I and AVL.
- . Inferior infarction: Pathological Q waves in II or III and AVF.
- . Irregular or irregular rhythm
- . Auricular fibrillation
- . Regular tachycardia
- . Ventricular tachycardia
- . AV nodal tachycardia
- . Various:
- . AV block degree I ( PQ > 200 milliseconds )
- . Peripheral microvoltage . No peripheral R wave > 5 mm
- . Precordial microvoltage. No precordial R wave > 10 mm.
- . Global microvoltage: Both of the above conditions are true.
- . QTc prolonged hypocalcemia ? QTc > 420 milliseconds.
- . QT shortened hypercalcemia ? QT < 320 milliseconds.

Every time you look at a protocol, the contents of it are written to the files Protocol.txt and Protocol.xml. This file can be captured and stored in other software.

## HINTS - Suggestions of the PC.

In the multiview screen: Click the HINT tab.

Possible abnormalities are displayed. By clicking on a hint, the corresponding signal is displayed on the left side of the screen. It is also possible to add a hint to your own personal conclusion with the red arrow.

## Comparison.

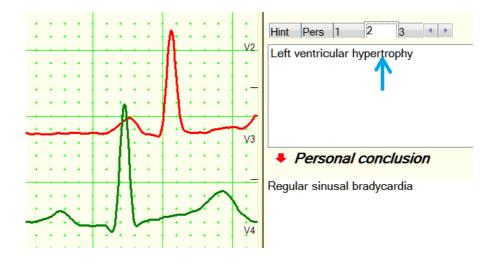

With the red arrow left from 'Personal conclusion' it is also possible to place a part of the conclusion in your personal conclusion when you agree with it.

## **Button "Motive"**

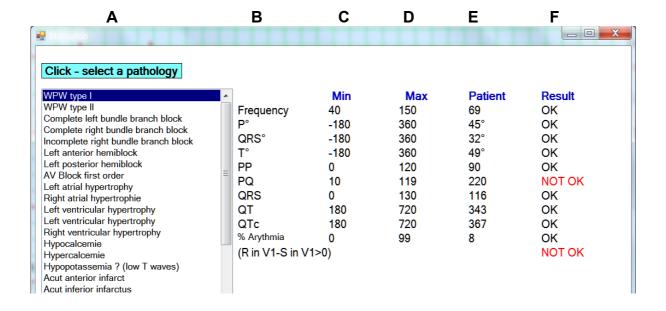

A: selection of a pathology.

**B**: properties

C and D: default minimum and maximum of the properties

**E:** values of the patient.

**F**: result of the patient. OK if between **C** and **D**.

More explication about button "Motive" and how to edit the different parameters is in the file "AddendaEcgEn.pdf"

# **Summary**

For your own personal conclusion the software helps you in various ways:

- Proposal of one or different conclusions. The button "Motive" will give you the reasons why or why not a particular diagnosis is proposed.
- The hints.
- Comparasin and possibility to take over the conclusion of the most ressembling (P)QRST record.
- Possibility for adjustment of the reference points.

These possibilities results most often in a very good result.

When it comes to automatic rhythm analysis the results are not always ok. All automatic programs have the same weakness.

When it comes to retrograde P waves, oneven relation between P waves and QRS complexes, all automatic analysis fails.

With Button **More – Rhythm analysis** the advanced rhythm analysis is showed.

# Advanced rhythm analysis.

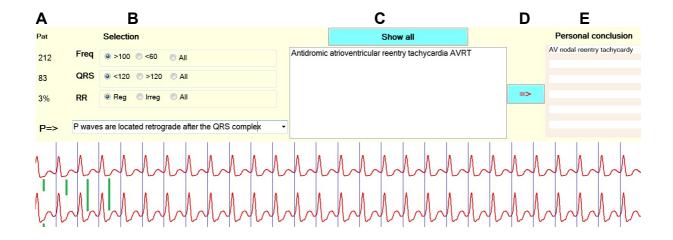

- **A** Frequency beats/ minute. QRS width in ms and % of irregularity. This are data obtained from the patient record
- **B** 4 possibilities.

Frequency >100/minute <60/minute and all

Width of QRS complex in ms <120 ms >120 ms and all

RR distances: regular irregular and all

These 3 possibilities are selected as in **A**, but the user may change them.

Below is a combobox with all the possibilities for the P wave.

The user has to select one out of 11 possibilities for the P wave.

**C** All the possibilities as limited by **B** as shown.

The button "Show all" shows again all 31 possibilities

**D** The result selected in **C** will be transferred to your personal conclusion in **E** 

# 9 PDF

PDF format is a standard for data exchange that contain text and graphics. Free download of Acrobat Reader is available on www.adobe.com.

- A File name: Date\_time.pdf are proposed. The user can give another name.
- **B** Selection of the PDF filename. This will aid in finding of the pdf file.
  - Date\_time.pdf
  - Name firstname.pdf
  - Name firstname date time.pdf
- **C** If you enter a password here, the PDF file will be protected with that password. It is possible to send a PDF file protected with a password by means of Email.

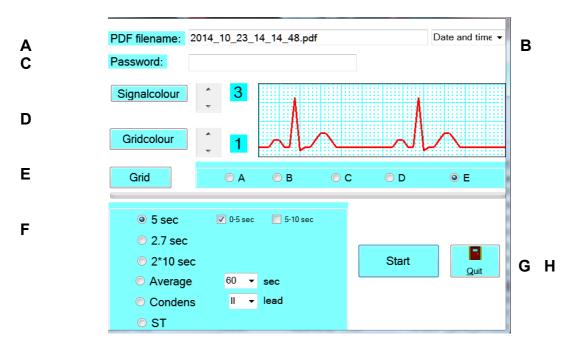

- **D** Colours and thickness of signal and grid.
- **E** Type of grid. ( A is no grid for printing on A4 mm paper )
  - 5 sec output is selected by default. This is for most Ecg recordings ok.
  - 0-5 sec (default) or 5-10 sec will select the corresponding part of the 10 sec.
  - 2.7 sec is only necessary with large QRS complexes, with PDF 5 sec overlapping could occur.
  - 2\*10 sec. For full 10 sec output of all leads. 2 A4 pages are necessary.

The last 3 possibilities are for longtime recordings.

Average. For long time recordings. Sec average interval selection is possible. Condensed output. Selection of lead is possible.

ST: for stress test, graphs with STT segments during up to 40 minutes

**G** Starts the PDF output and **H** quits screen.

#### 10 **Print**

For direct printing on A4 paper. The options are the same as on PDF generation. If different printers are attached to the PC, selection of the printer is necessary:

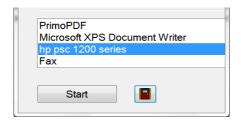

#### 11 **Image**

Most options are the same as on PDF output.

- **A:** Type. All five possibilities work very good without loss of quality. Your choice will depend on the size of the generated file and available viewers. As ecg is made from line pieces **PNG and TIFF** are the most compact.
- Associated viewer will be launched or not. Tap "?" to associate another viewer. В Size of generated file will be displayed, next to the quit button.

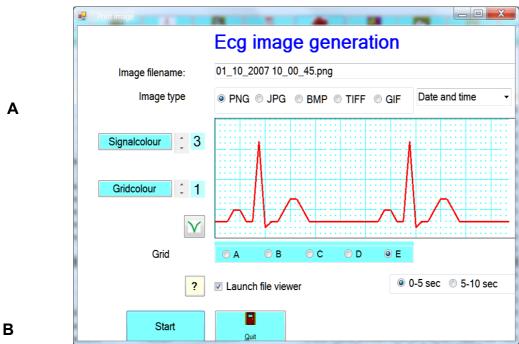

Example of PNG image in Windows Photo Viewer.

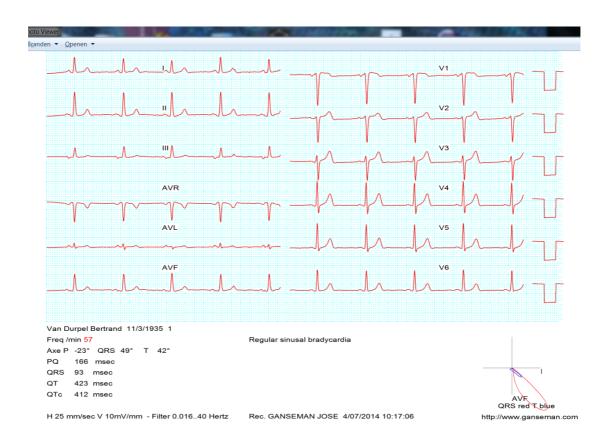

Printing of this image on A4 paper is possible. However uncheck to print it all the way up to the borders.

# 11 - FAQ

## Recording seems not possible.

Do not panic! There are no mechanical parts inside the apparatus. A hardware failure is very unlikely.

Consider the following.

- Apparatus is not turned ON.
- Cables are not connected properly.

#### - Comport:

#### A bad choice.

Wrong choice can't delete your PC but recording is not possible. With Windows Start Configuration System Hardware Apparatus Ports you can see the number of your comport(s). See the setup section.

**B** Comport is blocked by other software.

When after installation of other new software Ecg recording seems not possible: The new software occupies your serial port even when the software is not in use.

- A PALM-PC is connected to your PC. Change the set up of the PALM, make HotSync active only when using the Palm software itself.
- A PDA Pocket PC: eliminate the occupation of the serial port, even when the apparatus is connected to USB.

**C** USB comport driver is not installed properly or corrupt. Unplug the converter. Download CDMUSB.zip on our site. Unzip it and execute once CDMUSB.exe. This seems to do nothing, but afterwards the USB- Serial converter will behave plug and play. With Setup – Detect detection of the provided comport number is possible.

#### After a new installation, always test the apparatus first once without a patient.

Of course you see only disturbed signals. However if the Ecg recording is finished in exactly 10 seconds, it will be also ok with a patient.

#### How to make a backup?

To every other location: CD-R or RW, external hard disk, other PC of a network.

Copy C:\EcgF12 and content to have a complete backup.

## New PC - How can I move my \*.F12 files to a new PC?

Three possibilities:

- A Install the program from CD-ROM and copy the old \*.F12 files to the installation directory on the new PC. See further setup page 14.
- B Download SetupEcg.zip on our site www.ganseman.com
  Unzip and execute SetupEcg.exe.
  Copy the old \*.F12 files to the installation directory on the new PC.
  This is the preferred option. You have always the most recent version.
- **C** Copy the directories C:\Ecgbibnew and C:\EcgF12 and content to the new PC.

Option C demands **sometimes** installation of the driver for the USB-serial converter.

The driver is located on the CD in the file CDMUSB.exe and on our website in CDMUSB.zip. Download, unzip. Execute 'CDMUSB.exe' once. This seems to do nothing. Afterwards plug the converter in the pc and wait long enough.

A+B+C: Correct **comport choice**: see Setup page 14.

B: With setup – users Replace User1 with your name!